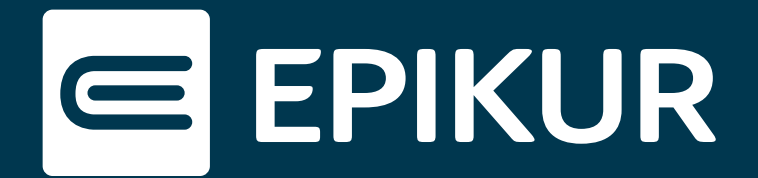

## Installation der Therapeuten-App auf weiteren mobilen Apple-Endgeräten

## **Voraussetzungen**

Sie haben die Therapeuten-App bereits auf einem mobilen Endgerät installiert und der e-therapie ONLINE Einrichtungswizard wird Ihnen nicht mehr in EPIKUR angezeigt. Sollte dies nicht der Fall sein, hilft Ihnen dieses Video bei der initialen Einrichtung:

EPIKUR | Einrichten der EPIKUR Online-Funktionen:<https://youtu.be/rkSbTlKmwbE>

Darüber hinaus muss bei dem weiteren mobilen Endgerät, auf dem die Therapeuten-App installiert werden soll, eine biometrische Authentifizierungsmethode (Fingerabdrucksensor oder Face-ID) aktiviert sein.

## **Installation**

1. Öffnen Sie Ihren Safari-Browser und rufen den Link [epikur-online.de](http://www.epikur-online.de/) auf.

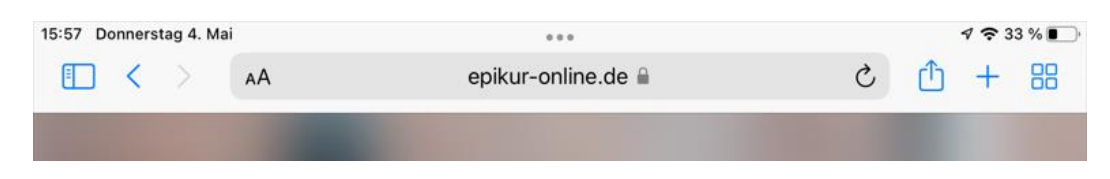

2. Fügen Sie nun die obige Webadresse als App Ihrem Home-Bildschirm hinzu. Dazu tippen Sie auf das "Teilen"-Symbol  $\bigcirc$  und anschließend auf "Zum Home-Bildschirm":

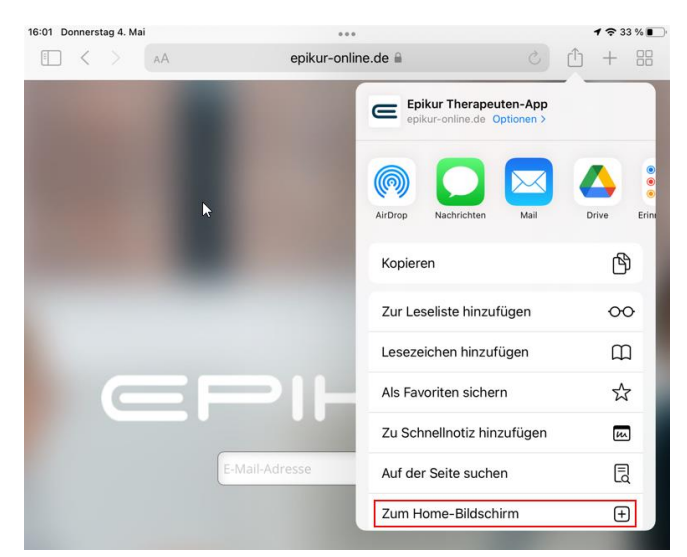

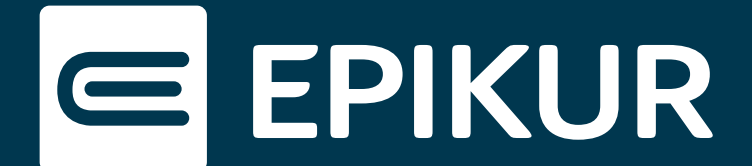

Im Anschluss befindet sich die Therapeuten-App auf Ihrem Home-Bildschirm:

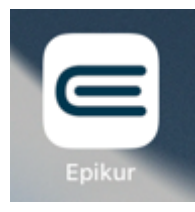

3. Öffnen Sie nun die Therapeuten-App und melden sich mit Ihren Zugangsdaten an.

4. Bestätigen Sie den Verbindungscode in EPIKUR oder mit Ihrem vertrauenswürdigen Gerät.

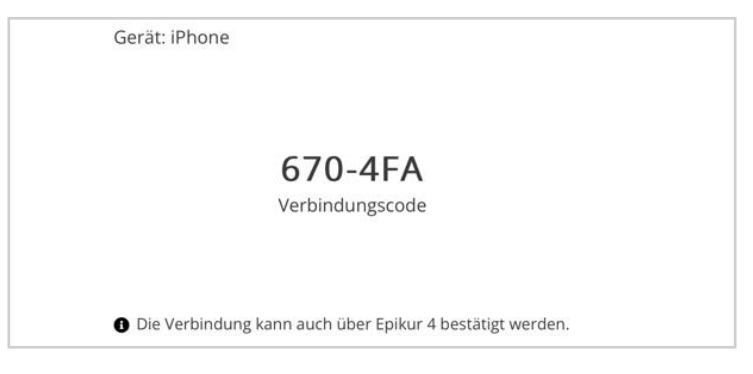

5. Vergeben Sie einen Gerätenamen und bestätigen Sie mit "Weiter".

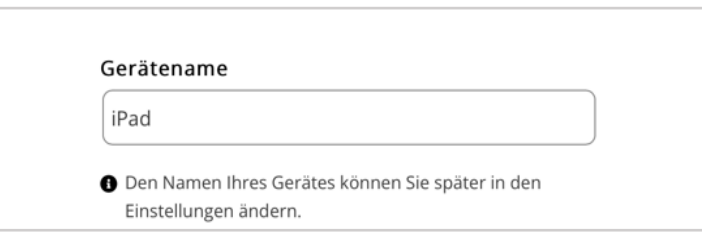

6. Hinterlegen Sie abschließend, sofern noch nicht geschehen, das Endgerät als vertrauenswürdig in den Einstellungen der Therapeuten-App.

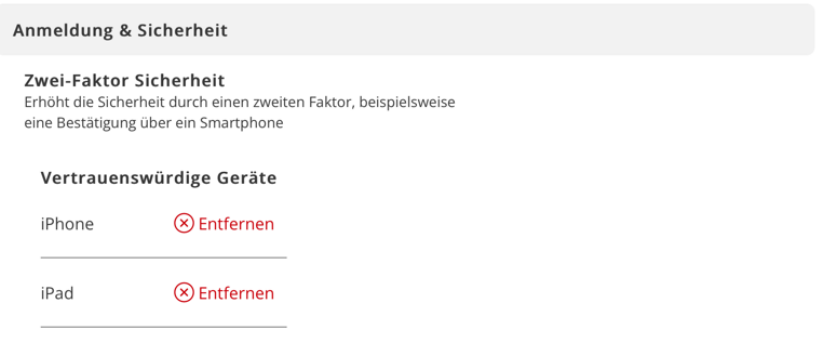